**1.0 VERZIÓ 2018. AUGUSZTUS**

# Xerox® Forms Manager alkalmazás

Adminisztrátori útmutató

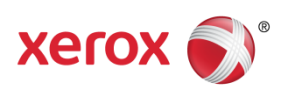

©2018 Xerox Corporation. Minden jog fenntartva. A Xerox®, a Xerox and Design® a Xerox Extensible Interface Platform®, a ConnectKey®, a VersaLink®, az AltaLink® és a WorkCentre® a Xerox Corporation védjegyei az Egyesült Államokban és/vagy más országokban. Az Android™ a Google Inc. védjegye®, a Mac® az Apple Inc. védjegye, melyek az Egyesült Államokban és más országokban bejegyzett védjegyek. BR25115

Más vállalati védjegyeket is elismerünk.

A dokumentum verziója: 1.0 (2018. augusztus).

# Tartalom

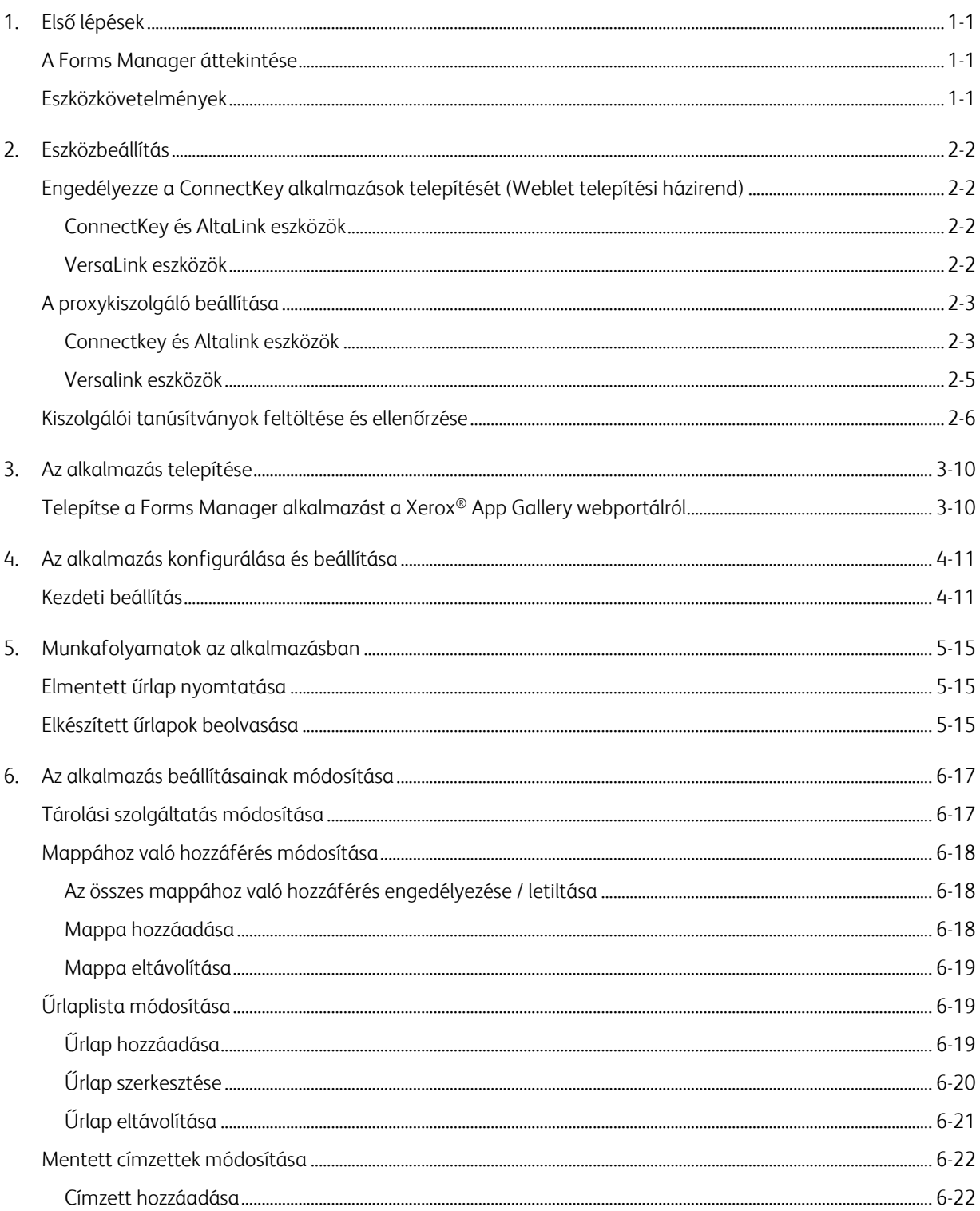

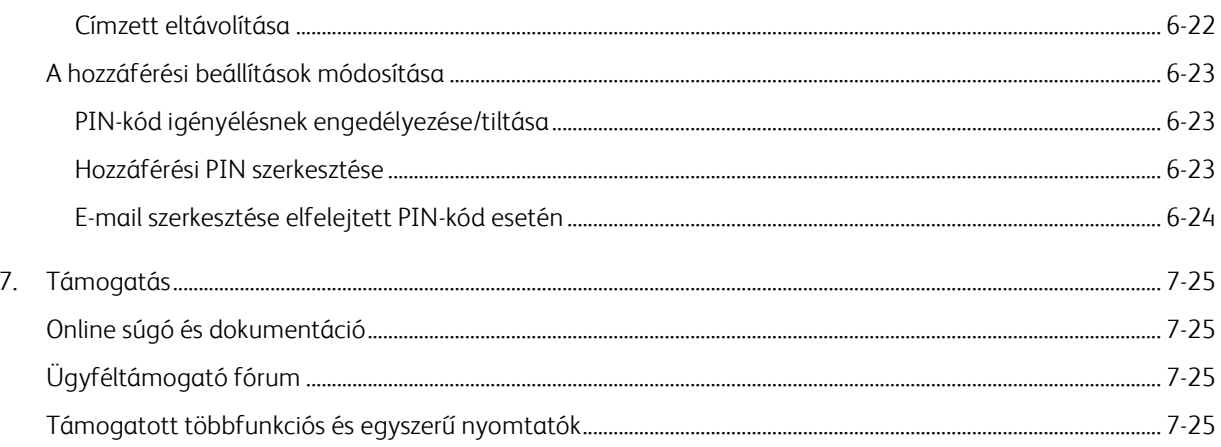

# <span id="page-4-0"></span>1. Első lépések

# <span id="page-4-1"></span>A Forms Manager áttekintése

A Xerox® Forms Manager alkalmazáshoz való használatra.

A Xerox® Forms Manager a Xerox® AltaLink többfunkciós nyomtatókhoz, a Xerox® ConnectKey® technológiával használható többfunkciós nyomtatókhoz és a Xerox® VersaLink többfunkciós és egyszerű nyomtatókhoz használható.

The Xerox® Forms Manager egy olyan alkalmazás, amely lehetővé teszi a felhasználók számára, hogy űrlapokat nyomtassanak előre konfigurált felhőadattárból a támogatott Xerox® többfunkciós nyomtatók használatával, beolvassák a kitöltött nyomtatványokat, és azokat közvetlenül e-mail-címekre küldjék tovább. A többféle használatalapú fizetési lehetőséggel a Xerox® Forms Manager alkalmazás könnyen elérhető mindenki számára, aki Xerox® App Gallery-fiókkal rendelkezik.

# <span id="page-4-2"></span>Eszközkövetelmények

Az útmutatóban az "eszköz" szót a többfunkciós nyomtató szinonimájaként, azzal felcserélhetően használjuk.

Minden eszköz a következőket igényli:

- Engedélyezni kell a Xerox Extensible Interface Platformot®, hogy telepíteni lehessen az alkalmazást.
	- Az eszközöknek támogatniuk kell az Extensible Interface Platform 3.5 vagy újabb verzióját.
- Engedélyezni kell a ConnectKey alkalmazások telepítését (Weblet telepítési házirend), hogy telepíteni lehessen az alkalmazást.
- Az eszköznek kommunikálni kell tudnia az interneten.

#### Megjegyzés

Egyes hálózatoknál az internetes kommunikációhoz proxyra van szükség.

- Ha az SSL-hitelesítés engedélyezve van az eszközön, győződjön meg róla, hogy betöltötték a biztonsági tanúsítványokat a többfunkciós vagy a hagyományos nyomtatóra.
- Alapértelmezés szerint a Xerox® Solutions tanúsítványok előre telepítettek a 2016-os Xerox® ConnectKey technológia által támogatott összes i-sorozatra, valamint az AltaLink és VersaLink eszközökre.
- A számlázást és a kétfaktoros hitelesítést NEM támogatja a Forms Manager alkalmazás.

A fenti feltételekről bővebben a <http://www.support.xerox.com/support/xerox-app-gallery> címen található Xerox® App Gallery Online Support webhelyen olvashat.

# <span id="page-5-0"></span>2. Eszközbeállítás

<span id="page-5-1"></span>Engedélyezze a ConnectKey alkalmazások telepítését (Weblet telepítési házirend)

## <span id="page-5-2"></span>**CONNECTK EY ÉS ALTALINK ESZK ÖZÖK**

- 1. Írja be az eszköz IP-címét a webböngésző címsorába.
- 2. Megjelenik az eszköz CentreWare Internet Services oldala.
- 3. Jelentkezzen be a rendszergazdai hitelesítő adatokkal.
- 4. Kattintson a **Properties** (Tulajdonságok) > **Security** (Biztonság) > **Installation Policies** (Telepítési irányelvek) elemre.
- 5. A Weblet menüpont alatt engedélyezze a **Allow Weblet installation** (Weblet telepítés engedélyezése) lehetőséget.

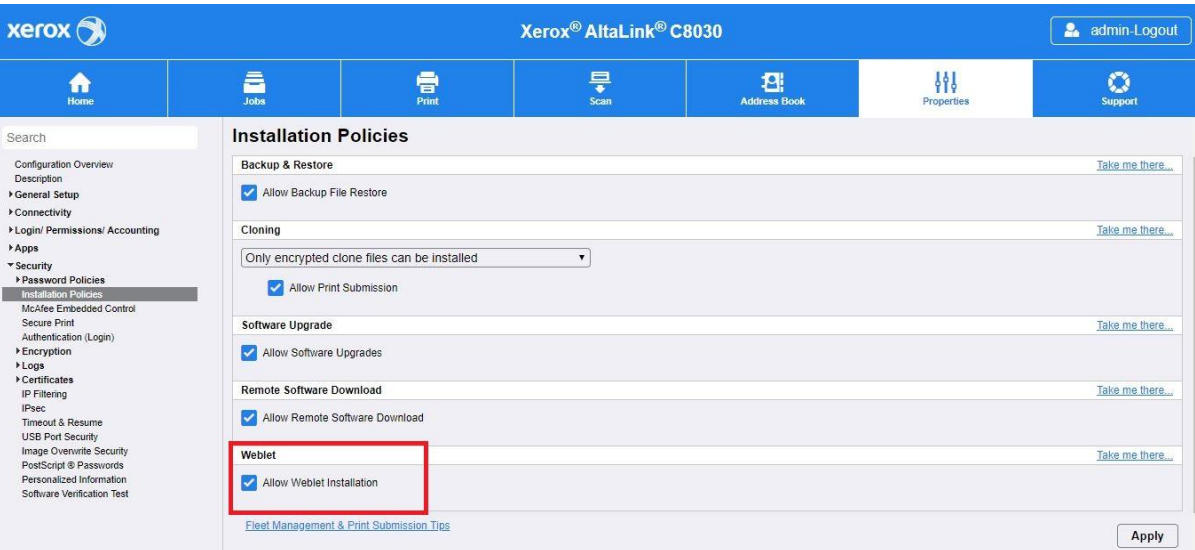

#### <span id="page-5-3"></span>**VERSALINK ESZKÖZÖK**

- 1. Írja be az eszköz IP-címét a webböngésző címsorába.
- 2. Jelentkezzen be a rendszergazdai hitelesítő adatokkal.
- 3. A bal oldali menüben kattintson az **Alkalmazások**, majd az **EIP-beállítások** lehetőségre.
- 4. A **ConnectKey alkalmazás telepítésének engedélyezése** lehetőségnél kapcsolja a be/ki kapcsolót **Be** állásba.

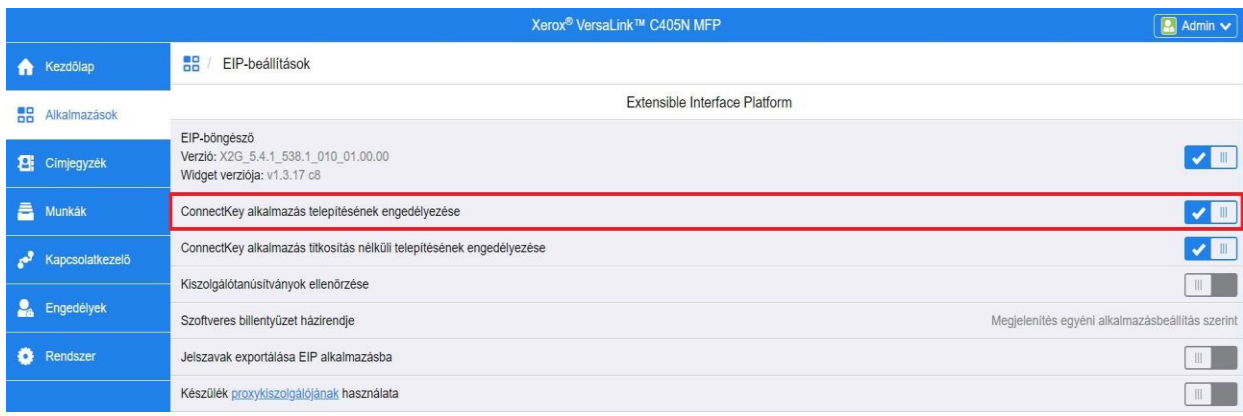

# <span id="page-6-0"></span>A proxykiszolgáló beállítása

#### <span id="page-6-1"></span>**CONNECTK EY ÉS ALTALINK ESZK ÖZÖK**

A proxykiszolgáló az ügyfelek által keresett szolgáltatások és ezeket biztosító kiszolgálók közötti átjáróként működik. A proxykiszolgáló kiértékeli az ügyfél kérését, és ha a kérések megfelelnek a proxykiszolgáló szűrési szabályainak, engedélyezi a kérést, és jóváhagyja a kapcsolatot.

A proxykiszolgálónak két fő célja van:

- Az, hogy mögötte bármilyen eszköz (többfunkciós vagy egyszerű nyomtató) biztonsági okokból névtelenné váljon.
- Az, hogy az erőforrásokból például egy webszerver weboldalairól tárolt tartalmak gyorsítótárazása révén megnövekedjen az erőforrás elérési ideje.

Ha az eszköz tűzfal mögött van, a megfelelő aktiválás biztosítása érdekében a proxykiszolgáló információit az alkalmazás futtatása előtt konfigurálni kell az eszközön. A VersaLink eszközöknél a proxykiszolgáló beállításának utasításait lásd: A proxykiszolgáló beállítása a VersaLink eszközökön.

- 1. Írja be az eszköz IP-címét a webböngésző címsorába.
- 2. Megjelenik az eszköz CentreWare Internet Services oldala.
- 3. Jelentkezzen be a rendszergazdai hitelesítő adatokkal.
- 4. Kattintson a **Properties** (Tulajdonságok) > **Connetivity** (Kapcsolatok) > **Setup** (Beállítás) lehetőségre.
- 5. A Protokoll menüpont alatt, a Proxykiszolgáló mellett kattintson az **Edit** (Szerkesztés) gombra.

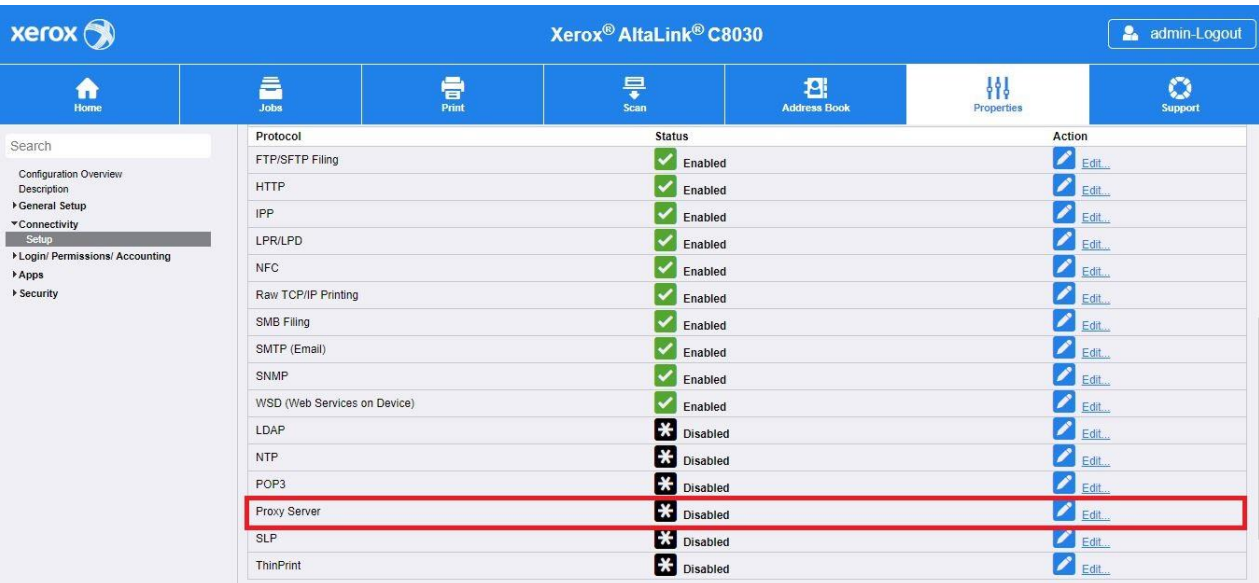

- 6. A HTTP-proxykiszolgáló ablaktáblán válassza az **Enabled** (Engedélyezve) lehetőséget.
- 7. Válassza ki a Proxykiszolgáló címtípusát. IPv4, IPv6 vagy (Host Name) Állomásnév közül választhat.
- 8. Adja meg a megfelelően formázott címet és a portszámot.
- 9. Kattintson a **Save** (Mentés) gombra.

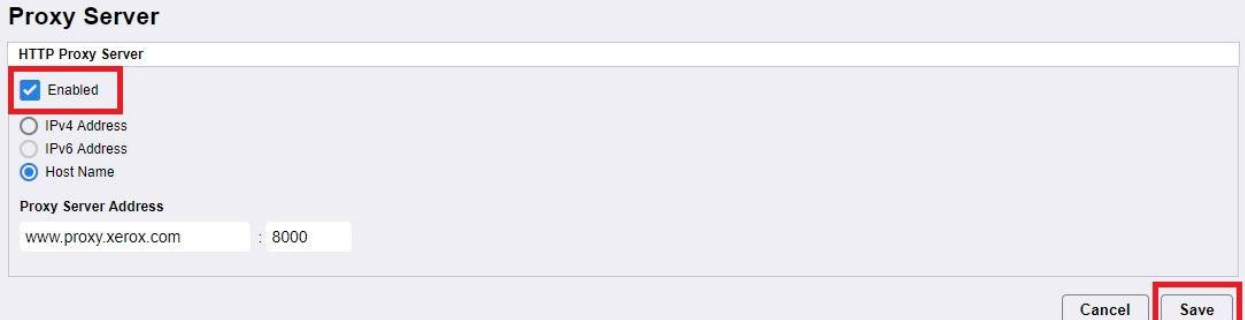

A proxykiszolgáló beállításait Extensible Server beállítása esetén engedélyezni kell.

- 10. A Protokollok alatt kattintson a Proxykiszolgáló melletti **Edit** (Szerkesztés) gombra.
- 11. A Megjegyzés alatt válassza az **Extensible Service Setup** (Kiterjeszthető szolgáltatás beállítása) lehetőséget.
- 12. A Proxykiszolgáló alatt válassza a **Proxy** lehetőséget.
- 13. A HTTP, HTTPS alatt ellenőrizze, hogy a proxy engedélyezve van-e, és megjelenik-e a proxyinformáció.
- 14. Válassza az **Apply** (Alkalmaz) lehetőséget.

A proxykiszolgáló beállításai olyan szolgáltatásokra vonatkoznak, amelyek HTTP-t és HTTPS-t használnak.

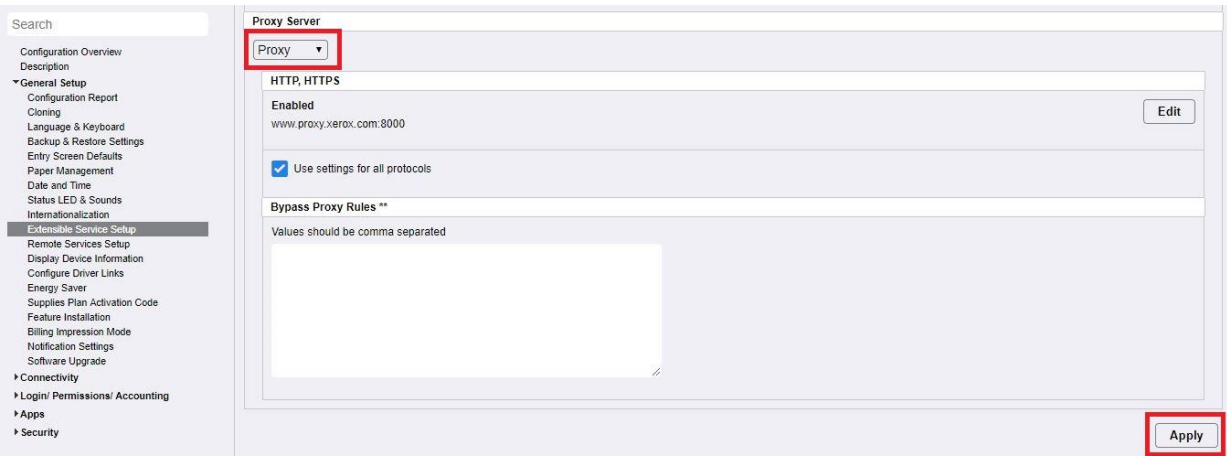

#### <span id="page-8-0"></span>**VERSALINK ESZKÖZÖK**

Ha az eszköz tűzfal mögött van, a megfelelő aktiválás biztosítása érdekében a proxykiszolgáló információit az alkalmazás futtatása előtt konfigurálni kell az eszközön. ConnectKey vagy az AltaLink eszközökhöz a proxykiszolgáló beállításával kapcsolatos utasításokat lásd: A proxykiszolgáló beállítása a ConnectKey és az AltaLink eszközökön.

- 1. Írja be az eszköz IP-címét a webböngésző címsorába.
- 2. Jelentkezzen be a rendszergazdai hitelesítő adatokkal.
- 3. A bal oldali menüben kattintson a **Kapcsolatkezelő** lehetőségre.
- 4. A Protokollok alatt kattintson a **HTTP** elemre.

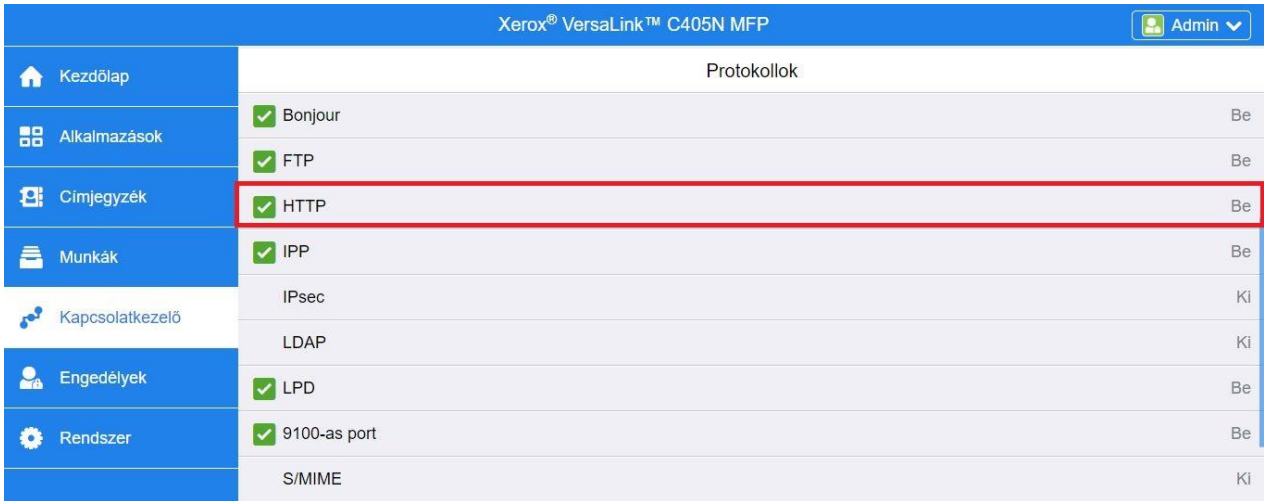

- 5. Engedélyezze a **Proxykiszolgálót** úgy, hogy a be/ki kapcsolót átkapcsolja **Be** értékre.
- 6. A Beállítás menüpontban kattintson a **Manuális** lehetőségre.
- 7. Adja meg a proxykiszolgáló megfelelő beállítási adatait, majd kattintson az **OK** gombra.

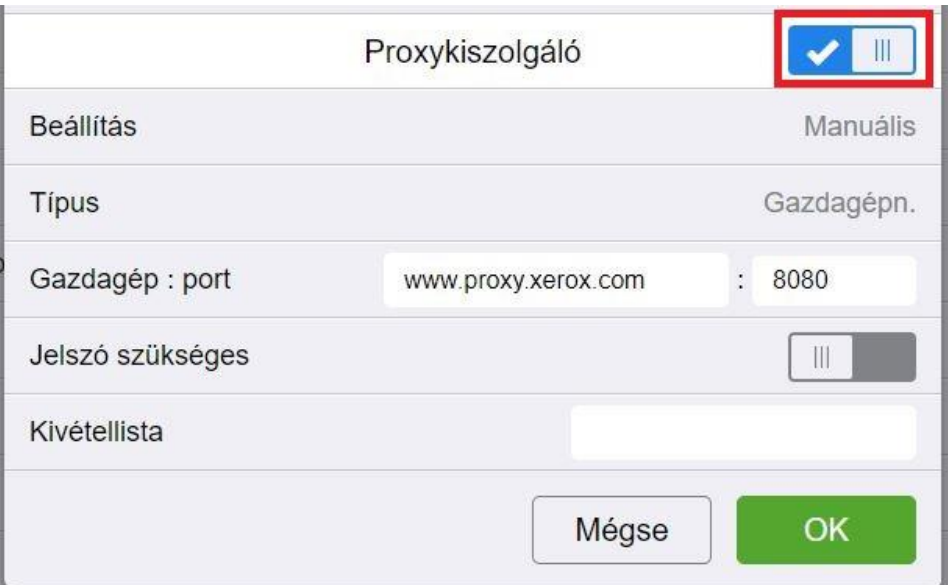

- 8. Kattintson a képernyő bal oldalán található **Alkalmazások** lapra.
- 9. Kattintson az **EIP-beállítások** ikonra az oldal jobb felső sarkában.
- 10. Állítsa be a **Készülék proxykiszolgálójának használata** elemet a Be/Ki kapcsoló **Be** értékre állításával.

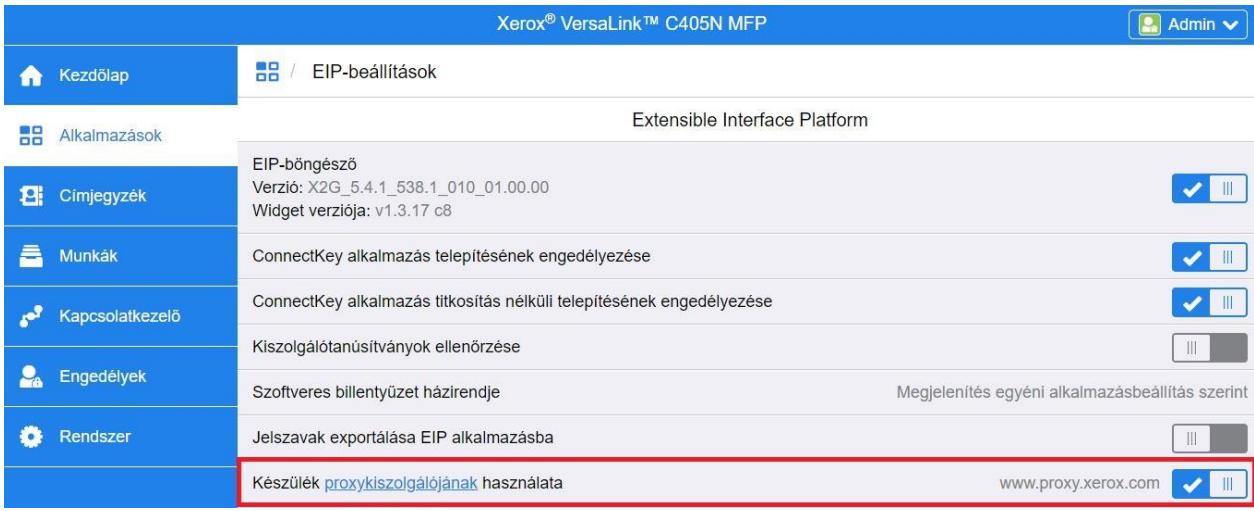

# <span id="page-9-0"></span>Kiszolgálói tanúsítványok feltöltése és ellenőrzése

Az információk biztonságának a bejelentkezés és a szkennelt anyagok átvitele során való védelméhez fel kell tölteni a megfelelő Secure Sockets Layer (SSL) tanúsítványfájlokat a többfunkciós vagy egyszerű nyomtatóra, és ezeket a Forms Manager alkalmazás használata előtt ellenőrizni kell.

- 1. Keresse meg a tanúsítványfájlok tárolási helyét: <https://appgalleryservices.xerox.com/certificates>
- 2. Mentse el a tanúsítványfájlt a helyi tárhelyére.
- 3. A webböngészőben adja meg a készülék IP-címét.
- 4. Jelentkezzen be a rendszergazdai hitelesítő adatokkal.
- 5. A készülék oldaláról a készülék típusától függően haladjon végig a következő elérési útvonalak valamelyikén:
	- a. ConnectKey és AltaLink készülékek esetén:
		- Kattintson a **Properties** (Tulajdonságok) > **Security** (Biztonság) > **Certificates** (Tanúsítványok) > **Security Certificates** (Biztonsági tanúsítványok) elemre.
		- Ezután kattintson a **Root/Intermediate Trusted Certificate(s)** (Gyökér / közbenső megbízható tanúsítvány(ok)) lapra.
		- Kattintson az **Install Certificate** (Tanúsítvány telepítése) lehetőségre, és keresse meg a tárolt tanúsítványfájlt. Kattintson a **Tovább** gombra.

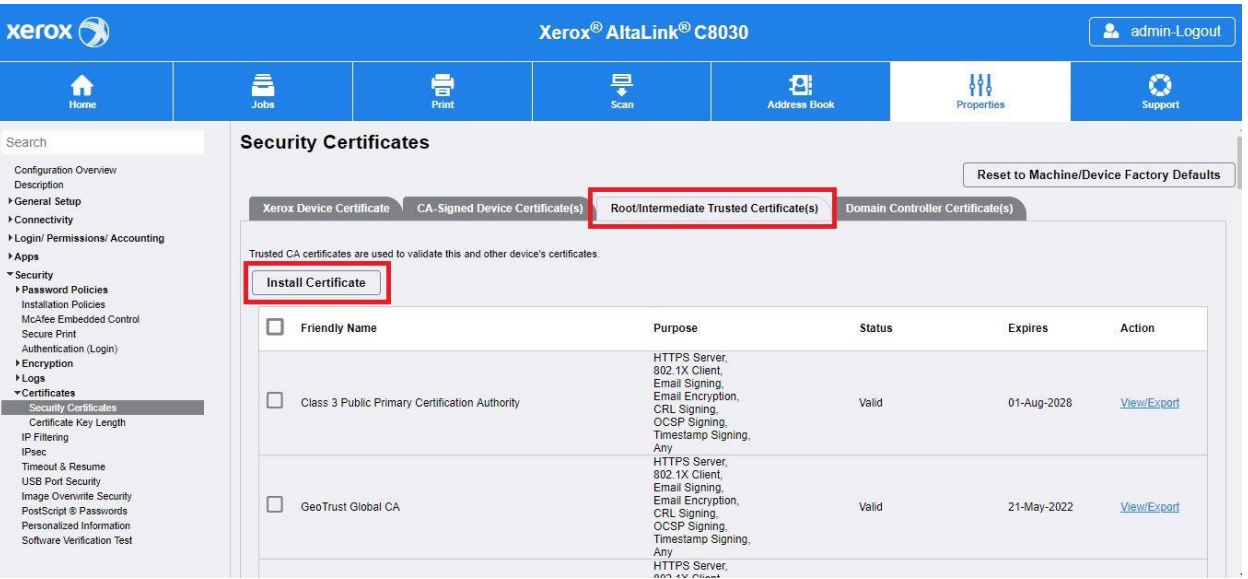

- A nem megnevezett fájloknál adja meg aBarátságos név értékét, majd kattintson a **Tovább** gombra.
- Kattintson a **Bezárás** gombra a tanúsítvány feltöltésének befejezéséhez.

b. VersaLink készülékek esetén:

- Kattintson a **System** (Rendszer) > **Security** (Biztonság) > **Security Certificates** (Biztonsági tanúsítványok) parancsra.
- Kattintson az **Importálás** gombra, és navigáljon a tárolt tanúsítványfájlhoz. Kattintson az **Importálás** gombra.
- Kattintson a **Bezárás** gombra a tanúsítvány feltöltésének befejezéséhez.
- A Biztonsági tanúsítványok ablakának bezárásához kattintson újra a **Bezárás** gombra.

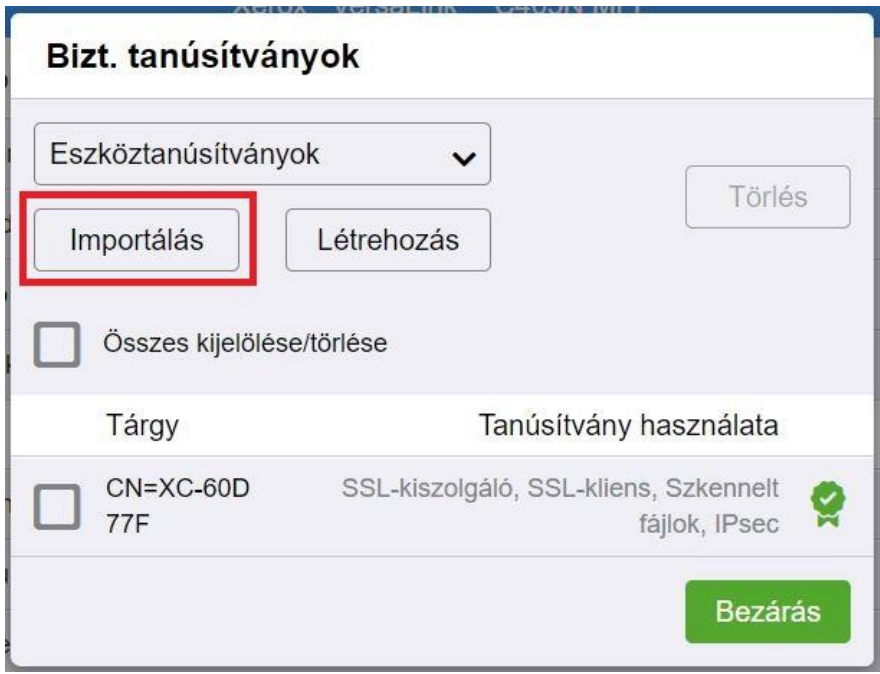

- 6. A tanúsítványfájlok feltöltése után engedélyezze a Verify Server Certificates (Kiszolgálói tanúsítványok ellenőrzése) lehetőséget.
	- a. ConnectKey és AltaLink készülékek esetén:
		- Kattintson a **General Setup** (Általános beállítások) > **Extensible Service Setup** (Kiterjeszthető szolgáltatásbeállítás) parancsra.
		- A **Browser Settings** (Böngésző beállításai) területen kattintson a jelölőnégyzetre a **Verify server certificates** (Kiszolgálótanúsítványok ellenőrzése) engedélyezéséhez.

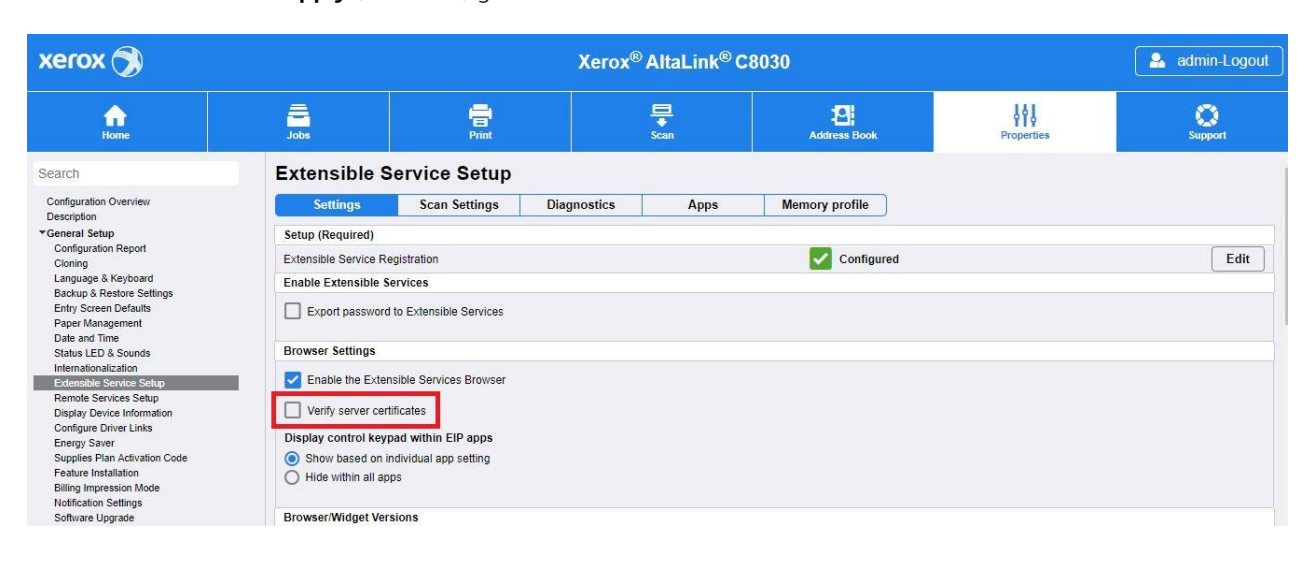

• Kattintson az **Apply** (Alkalmaz) gombra.

#### b. VersaLink készülékek esetén:

- Kattintson az **Alkalmazások** > **EIP-beállítások** elemre.
- A **Kiszolgálótanúsítványok ellenőrzése** mellett állítsa a be/ki kapcsolót **Be** értékre.

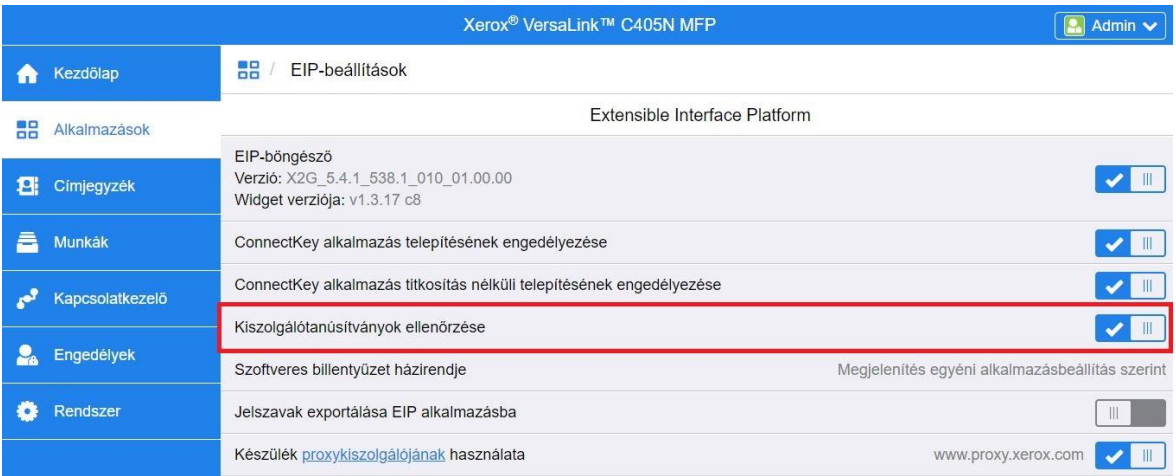

A kiszolgálótanúsítványok ellenőrzésének engedélyezése olyan globális beállítás, amely hatással lesz az eszközön telepített összes Extensible Interface Platform (EIP) kibővített interfészplatformra.

#### Figyelmeztetés

Ha nem teszi lehetővé az SSL-tanúsítványok ellenőrzését, a privát vagy érzékeny természetű információk biztonságos kommunikációja sebezhetővé válik. Ezért erősen ajánlott az SSL tanúsítványok ellenőrzésének engedélyezése a többfunkciós vagy az egyszerű nyomtatón.

# <span id="page-13-0"></span>3. Az alkalmazás telepítése

# <span id="page-13-1"></span>Telepítse a Forms Manager alkalmazást a Xerox® App Gallery webportálról

A következő eljárás feltételezi, hogy már létrehozott egy Xerox® App Gallery-fiókot. Ha nem fér hozzá egy Xerox® App Gallery fiókhoz, tekintse meg a "Xerox® App Gallery – első lépések" útmutatót, és hozzon létre egy fiókot.

#### Megjegyzés

Ha egy készülék hozzáadásával vagy alkalmazások a saját Xerox® App Gallery-fiókjára telepítésével kapcsolatban részletes tájékoztatásra van szüksége, tekintse meg az ennek az útmutatónak a végén található hivatkozásokat, melyek elvezetik a megfelelő dokumentumokhoz.

- 1. Látogassa meg a Xerox® App Gallery URL-jét: [https://appgallery.services.xerox.com](https://appgallery.services.xerox.com/)
- 2. Válassza a **Bejelentkezés** lehetőséget.
- 3. Adjon meg egy érvényes e-mail-címet és egy jelszót.
- 4. Az Eszközök lapon szükség esetén adjon hozzá egy Többfunkciós nyomtatót vagy egy Nyomtatót.
- 5. A Minden alkalmazás lapon keresse meg a **Forms Manager** alkalmazást, és kattintson rá.
- 6. Válassza a **Feliratkozás** lehetőséget.

Minden alkalmazás / Forms Manager

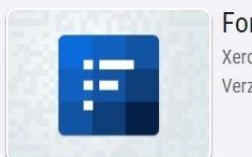

Forms Manager Xerox Corporation Verzió: 1.0

- 7. Válasszon ki egy használati opciót, és válasszon ki egy vagy több készüléket.
- 8. Válassza a **Kijelentkezés** lehetőséget.
- 9. Adja meg a hitelkártya adatait, vagy válasszon ki egy meglévő hitelkártyát.
- 10. Válassza a **Rendelés elküldése** lehetőséget.
- 11. Válassza az **Elkészült** lehetőséget.

Az alkalmazás telepítése megkezdődik a kiválasztott készülékeken.

Kipróbálás

Feliratkozás

# <span id="page-14-0"></span>4. Az alkalmazás konfigurálása és beállítása

# <span id="page-14-1"></span>Kezdeti beállítás

Az alkalmazás első indításakor a felhasználónak keresztül kell haladnia a beállítás folyamatán. Ezt a folyamatot el kell végezni, mielőtt az alkalmazás segítségével űrlapokat nyomtathatna és szkennelhetne a felhőadattárból. Ha a beállítási folyamat során bármikor kilép az Alkalmazásból, akkor a rendszer felkéri a beállítási folyamat befejezésére az alkalmazás következő elindításakor.

- 1. A készülék kezdőképernyőjén válassza ki a **Forms Manager** alkalmazást. Megjelenik egy üzenet, amely leírja a beállítási folyamatot.
- 2. Válassza a **Folytatás** lehetőséget.
- 3. Válassza ki azt a tárolási szolgáltatást, amelyhez már rendelkezik fiókkal (Dropbox, Google Drive, OneDrive vagy Box).
- 4. Adja meg a kiválasztott tárolási szolgáltatás bejelentkezési hitelesítő adatait.
- 5. Ha a bejelentkezési hitelesítő adatok megváltoznak, a felhasználónak meg kell adnia az új bejelentkezési hitelesítő adatokat a tárolási szolgáltatás eléréséhez.
- 6. Jelölje be az **Allow** (Engedélyezés) lehetőséget, hogy engedélyezze az alkalmazás hozzáférését az adattárhoz.
- 7. Állítsa be az alkalmazás **Hozzáférési szint**, majd válassza a **Tovább** lehetőséget.
	- a. **Összes elérése** Ezt válassza ki annak engedélyezéséhez, hogy az alkalmazás összes felhasználója hozzáférhessen a kiválasztott felhőadattárban elérhető összes mappához.
	- b. **Mappák meghatározása**  Ennek kiválasztásával meghatározott mappákat választhat ki, hogy azokat az alkalmazáson belül láthatóvá és hozzáférhetővé tegye a felhasználók számára.

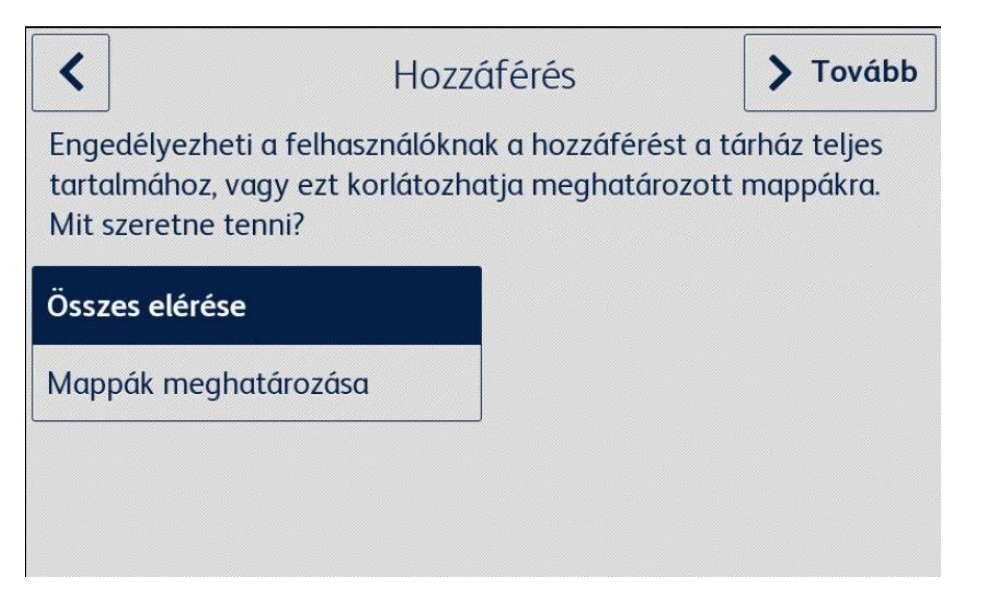

- 8. Ha a **Mappák meghatározása** opciót választja,
	- a. tallózzon, és válasszon ki egy mappát.
	- b. Az **OK** gombra kattintva megjelenítheti a mappát az alkalmazásban.
	- c. Válassza a **Mappa hozzáadása** lehetőséget, majd kövesse a 7a. és 7b. lépéseket, hogy további mappákat adjon hozzá az alkalmazáshoz.
	- d. Az **OK** gombra kattintva elmentheti az alkalmazás minden felhasználó számára megjelenítendő mappáinak listáját.

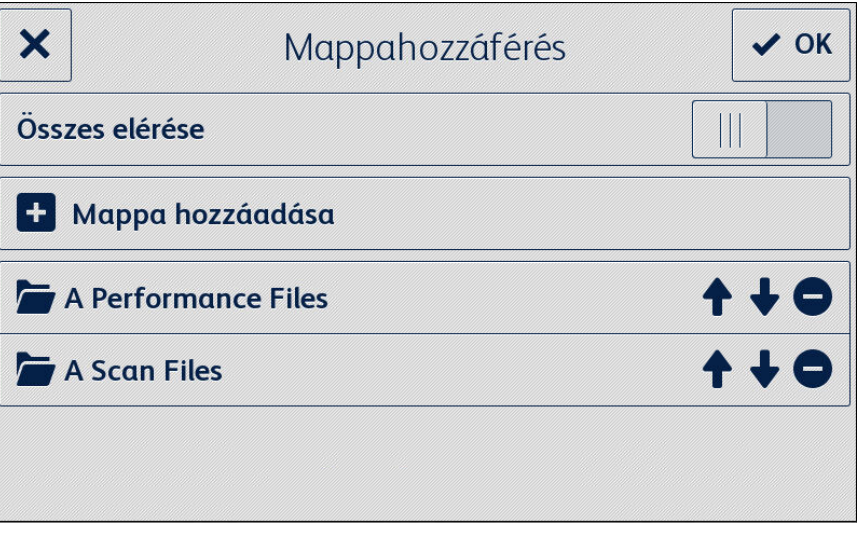

- 9. Állítson be az űrlapokhoz szabályokat, hogy az alkalmazás az űrlapokat automatikusan el tudja küldeni a meghatározott címzetteknek, majd válassza a **Tovább** lehetőséget.
	- a. **Most nem** Ennek kiválasztásával kihagyja a beállítási folyamat ezen részét. Az Elkészített űrlapok beolvasása lehetőség csak azután lesz elérhető, hogy beállította az űrlapok címzettjeit.
	- b. **Űrlapok címzettjeinek beállítása**  Ezt akkor válassza ki, ha e-mail-címeket társít az egyes űrlapokhoz, amikor azokat kitöltötték és újra beolvasták.

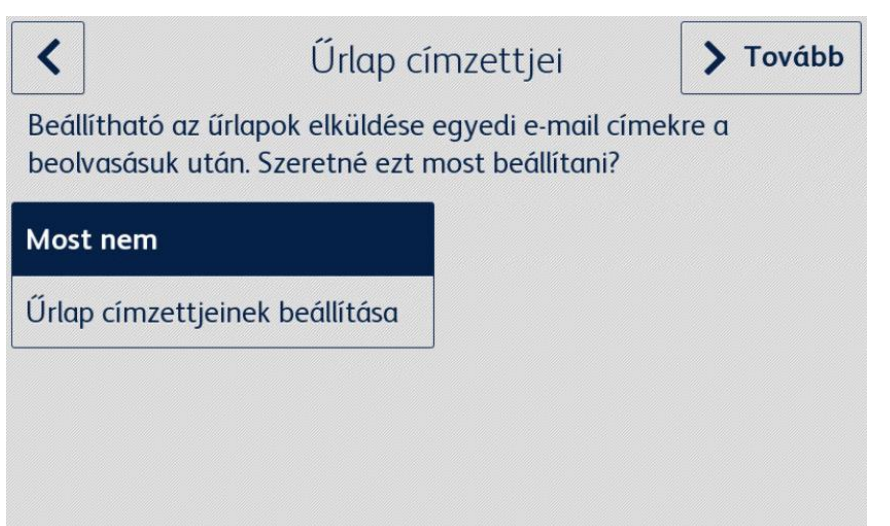

- 10. Ha az **Űrlapok címzettjeinek beállítása** be van jelölve,
	- a. Tallózzon, és válasszon ki egy űrlapot.
	- b. Válassza az **Új e-mail** lehetőséget a kiválasztott űrlaphoz társított e-mail-cím megadásához, majd válassza az **OK** lehetőséget.

Ismételje meg a 10b. lépést, hogy további címzetteket adjon hozzá a kiválasztott űrlaphoz.

Megjegyzés

További űrlapok hozzáadásakor a felhasználónak lehetősége van arra, hogy a Mentett címzettek listából válasszon címzettet.

- c. Az "útválasztási szabály" űrlap mentéséhez kattintson az **OK** gombra.
- d. Válassza az **Űrlap hozzáadása** lehetőséget, és ismételje meg a 9. lépést, hogy további címzetteket társítson az űrlaphoz, vagy válassza az **OK** lehetőséget a beállítási folyamat folytatásához.

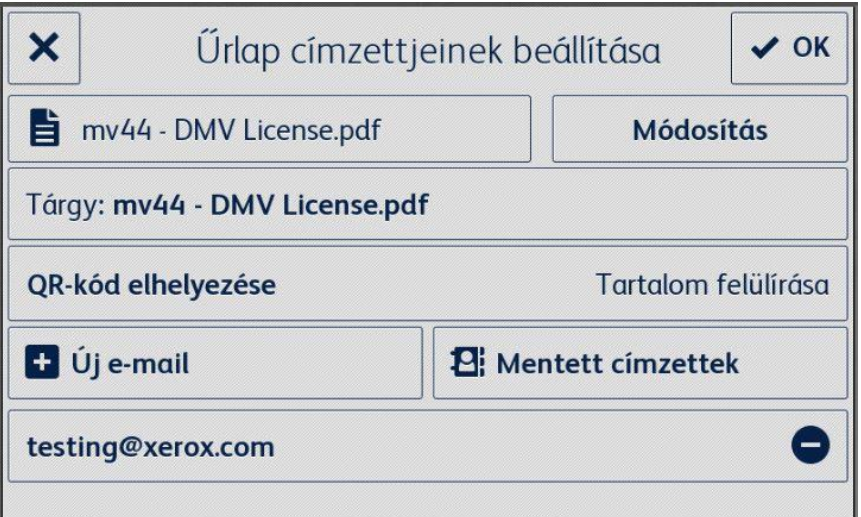

- 11. Állítson be korlátozott hozzáférést az alkalmazás beállításaihoz, majd válassza a **Tovább** lehetőséget.
	- a. **Hozzáférés korlátozása** A felhasználóknak meg kell adniuk egy 4 számjegyű PIN-kódot az adattár beállításainak eléréséhez.
	- b. **Ne korlátozza a hozzáférést** Minden felhasználó hozzáférhet az adattár beállításaihoz anélkül, hogy PIN-kódot kellene megadnia.

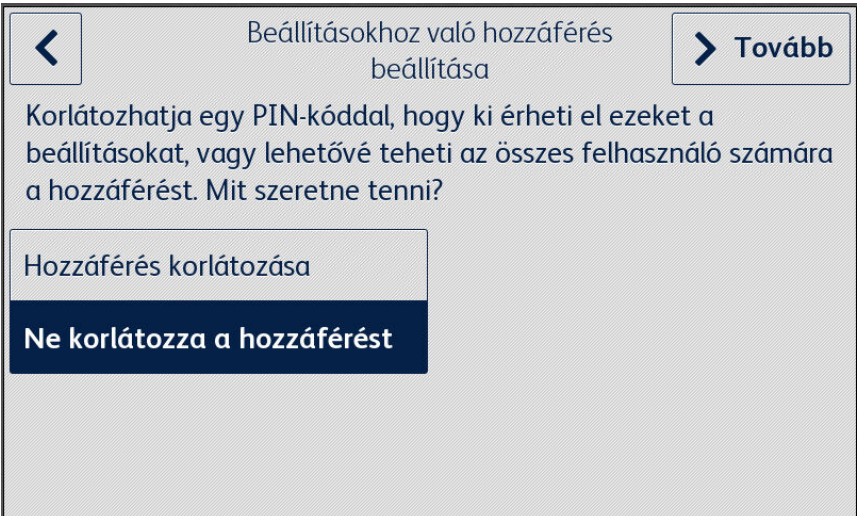

12. A **Hozzáférés korlátozása** lehetőség kiválasztásakor adja meg a 4 számjegyű PIN-kódot, és válassza a **Tovább** lehetőséget.

Ezt a PIN-kódot minden felhasználónak meg kell adnia az Alkalmazásbeállítások eléréséhez.

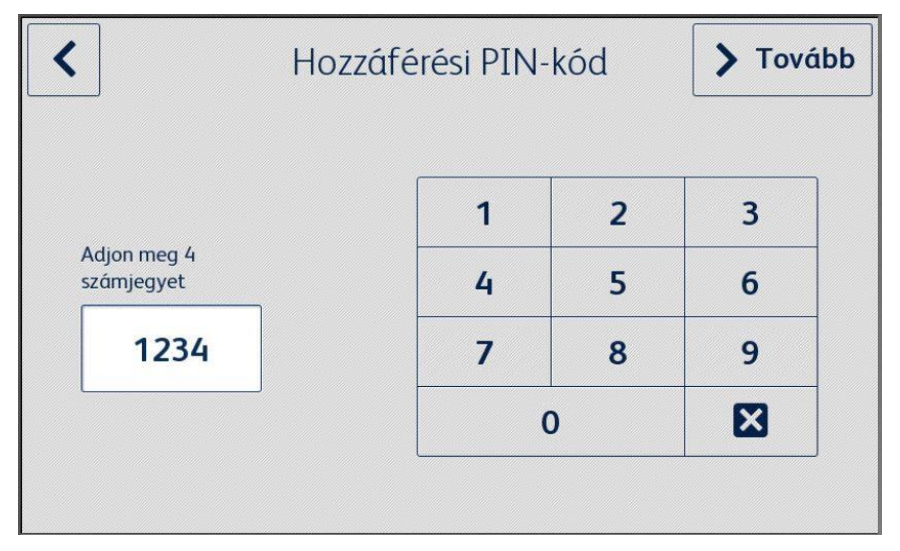

13. Adjon meg egy e-mail-címet, amelyet az elfelejtett hozzáférési PIN-kód lekéréséhez használhat, majd válassza az **OK** lehetőséget.

A beállítási folyamat ezzel befejeződött.

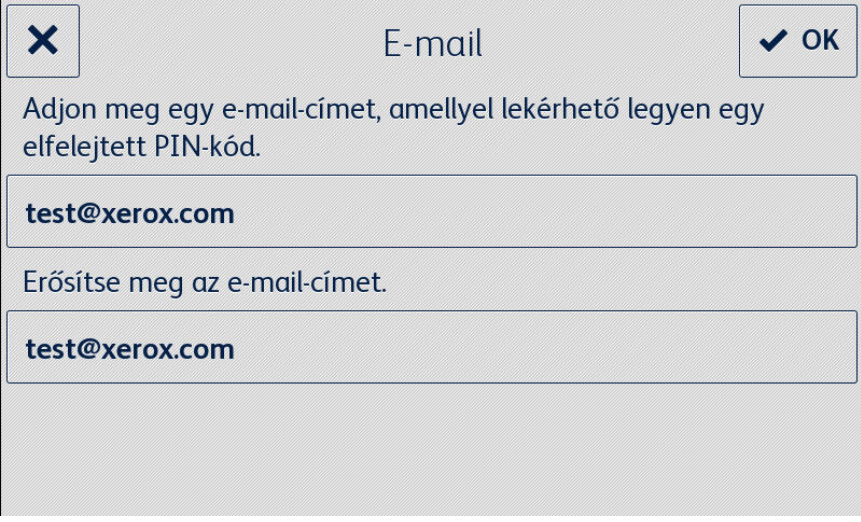

# <span id="page-18-0"></span>5. Munkafolyamatok az alkalmazásban

# <span id="page-18-1"></span>Elmentett űrlap nyomtatása

A következő eljárás feltételezi, hogy elvégezte a Forms Manager alkalmazás kezdeti beállítását. Ha nem végezte el a beállítást, tekintse át az előző, a Forms Manager alkalmazás beállításáról szóló részt.

- 1. A készülék kezdőképernyőjén válassza ki a **Forms Manager** alkalmazást. Az alkalmazás megjelenít egy opciómenüt.
- 2. Válassza a **Mentett űrlap nyomtatása** lehetőséget.
- 3. Tallózzon, és válasszon ki egy űrlapot.
- 4. Válassza ki az űrlap nyomtatási beállításait.
- 5. Nyomja meg a **Nyomtatás** gombot.

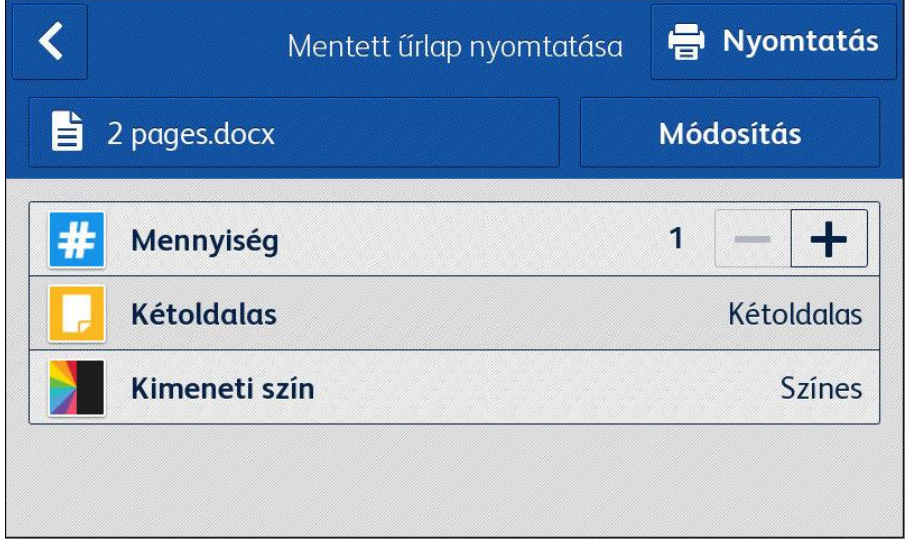

Az AltaLink készülékeknél a felületen az Űrlap módosítása gomb szerepel a Módosítás gomb helyett.

# <span id="page-18-2"></span>Elkészített űrlapok beolvasása

A következő eljárás feltételezi, hogy elvégezte a Forms Manager alkalmazás kezdeti beállítását, hogy beállította az űrlapok címzettjeit, és hogy kinyomtatott egy űrlapot a Forms Manager alkalmazásból. Ha nem végezte el a beállítást, tekintse át az előző, a Forms Manager alkalmazás beállításáról szóló részt.

- 1. A készülék kezdőképernyőjén válassza ki a **Forms Manager** alkalmazást. Az alkalmazás megjelenít egy opciómenüt.
- 2. Válassza ki az **Elkészített űrlapok beolvasása** lehetőséget.
- 3. Válassza ki az űrlap szkennelési beállításait.
- 4. Helyezze az űrlapot az adagolóba.
- 5. Válassza a **Beolvasás** lehetőséget.

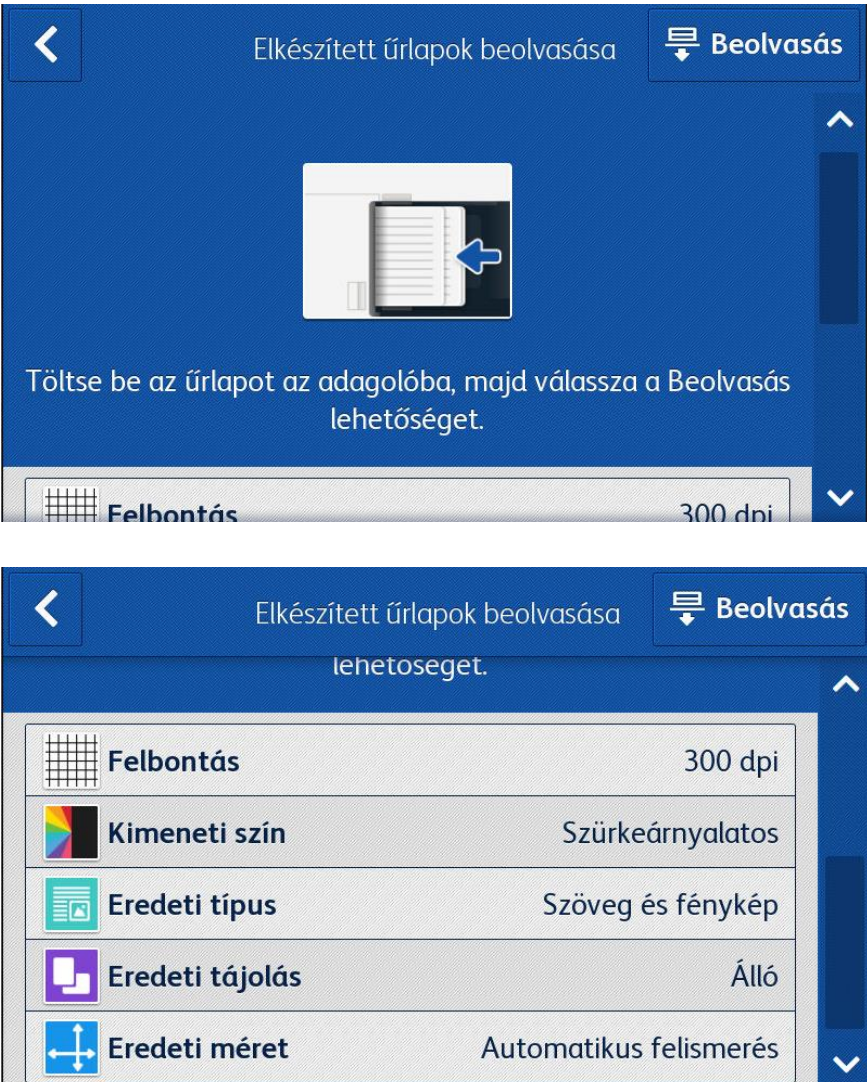

# <span id="page-20-0"></span>6. Az alkalmazás beállításainak módosítása

- 1. A készülék kezdőképernyőjén válassza ki a **Forms Manager** alkalmazást. Megjelenik az alkalmazás kezdőlapja.
- 2. Válassza az **Alkalmazásbeállítások** gombot.
- 3. Ha az alkalmazás úgy van beállítva, hogy PIN-kódot kérjen, írja be a PIN-kódot, és válassza az **OK** lehetőséget.

Ha elfelejtette a PIN-kódot, válassza az **Elfelejtett PIN-kód** lehetőséget, és a rendszer elküldi a PIN-kódot a kezdeti beállításban megadott e-mail-címre.

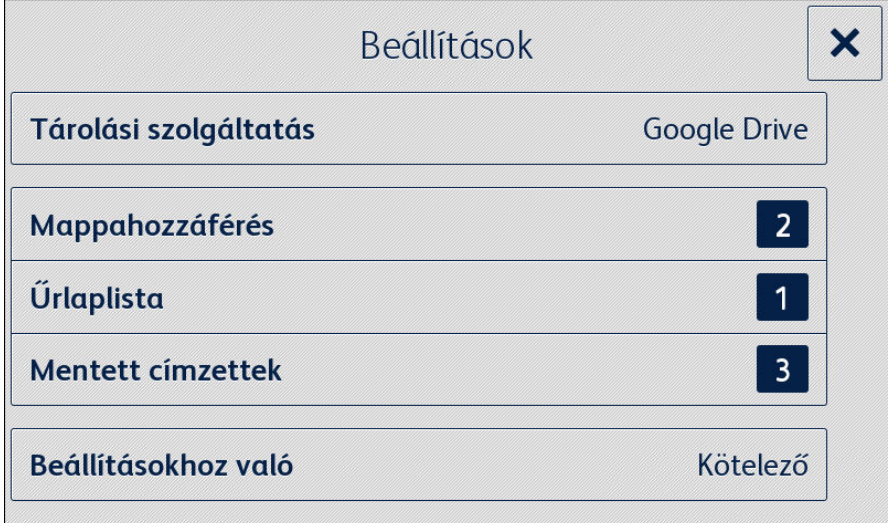

# <span id="page-20-1"></span>Tárolási szolgáltatás módosítása

Az alkalmazással társított tárolási szolgáltatás módosítása megszünteti az összes beállítást, és megköveteli a felhasználótól, hogy az új felhőalapú tárolási szolgáltatáshoz újra elvégezze a teljes beállítási folyamatot.

- 1. Válassza ki a **Tárolási szolgáltatás** lehetőséget.
- 2. Jelölje be a **Új tárolási szolgáltatás beállítása** lehetőséget annak megerősítésére, hogy új tárolási szolgáltatást szeretne kiválasztani.
- 3. Megjelenik a Tárolási szolgáltatás választása menü.
- 4. Válasszon ki egy **Tárolási szolgáltatást**.
- 5. Adja meg a kiválasztott tárolási szolgáltatás hitelesítő adatait.

Az új tárolási szolgáltatás beállítási folyamatának elvégzéshez lásd Az alkalmazás konfigurálása és beállítása rész 3–12. lépését.

# <span id="page-21-0"></span>Mappához való hozzáférés módosítása

## <span id="page-21-1"></span>**AZ ÖSSZES MAPPÁHOZ VALÓ HOZZÁFÉRÉS ENGEDÉLYEZ ÉSE / LETILTÁSA**

- 1. Válassza ki a **Mappahozzáférés** lehetőséget.
- 2. A kapcsolóval válassza ki, hogy engedélyezi vagy letiltja-e az **Összes elérése** lehetőséget.

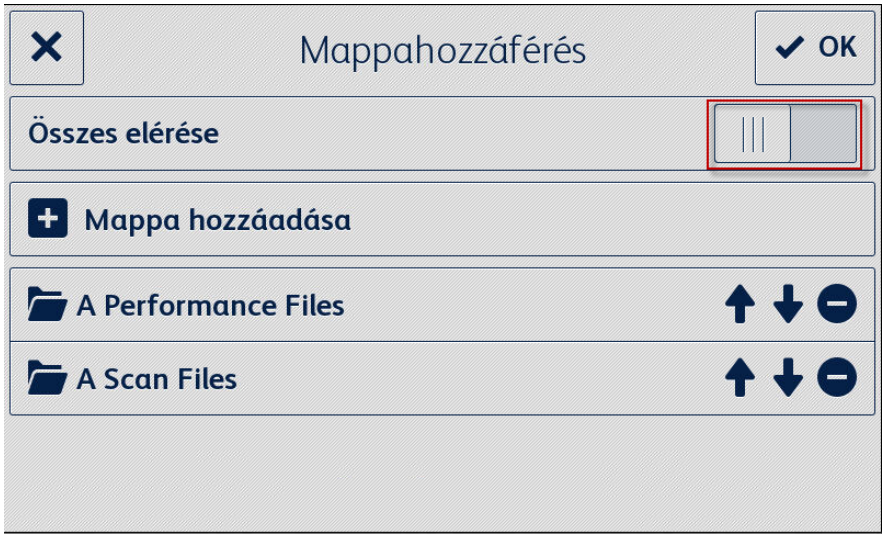

## <span id="page-21-2"></span>**MAPPA HOZZ ÁADÁSA**

- 1. Válassza ki a **Mappahozzáférés** lehetőséget.
- 2. Válassza ki a **Mappa hozzáadása** elemet.
- 3. tallózzon, és válasszon ki egy mappát.
- 4. Az **OK** gombra kattintva megjelenítheti a mappát az alkalmazásban.
- 5. Kattintson ismét az **OK** gombra, hogy mentse az alkalmazásban megjelenítendő mappák listáját, és visszatérjen a beállítások menübe.

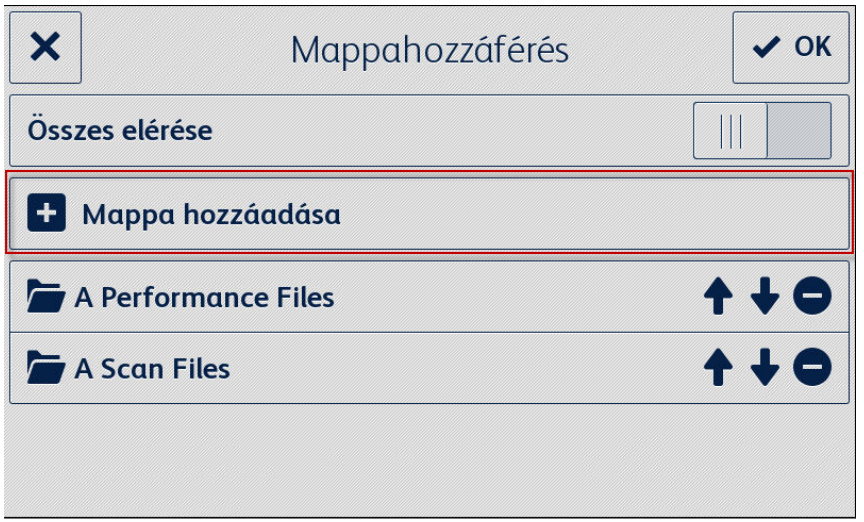

#### <span id="page-22-0"></span>**MAPPA ELTÁVOLÍTÁSA**

- 1. Válassza ki a **Mappahozzáférés** lehetőséget.
- 2. Válassza ki a kívánt mappához tartozó **Eltávolítás** ikont.
- 3. A **Mappa eltávolítása** kiválasztásával erősítse meg a mappa eltávolítását.

Ha a mappában lévő űrlap egy e-mail-címmel társult, akkor meg kell erősítenie, hogy el szeretné távolítani a mappát és az űrlapokhoz társított összes címzettet.

4. Az **OK** gombra kattintva elmentheti az alkalmazásban megjelenítendő mappák listáját, és visszatérhet a beállítások menübe.

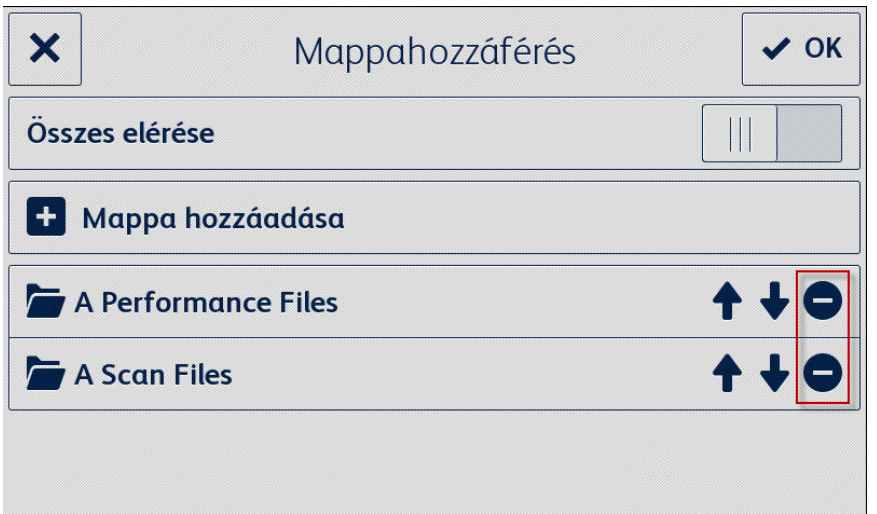

# <span id="page-22-1"></span>Űrlaplista módosítása

#### <span id="page-22-2"></span>**ŰRLAP HOZZ ÁADÁSA**

- 1. Válassza ki az **Űrlaplista** lehetőséget.
- 2. Válassza ki az **Űrlap hozzáadása** menüpontot.
- 3. Tallózzon, és válasszon ki egy űrlapot.
- 4. Ha ezt az űrlapot egy címzetthez szeretné társítani, válasszon ki legalább egy e-mail-címet a következő lehetőségek egyikének kiválasztásával:
	- **Új e-mail** ennek a kiválasztásával megadhat egy új e-mail-címet.
	- **Mentett címzettek** ezzel kiválaszthat egy olyan címet, amelyet már elmentett egy korábbi címzett-társításból.
- 5. Kattintson az **OK** gombra az űrlap listához való hozzáadásához.
- 6. Kattintson újra az **OK** gombra, hogy elmentse az űrlaplista módosításait, és visszatérjen a beállítások menübe.

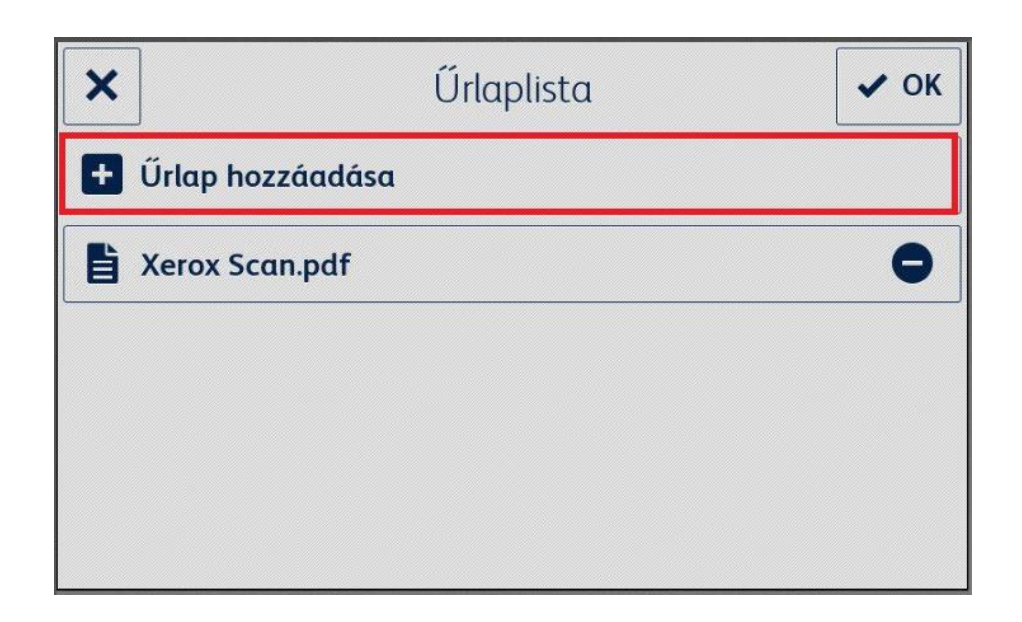

#### <span id="page-23-0"></span>**ŰRLAP SZERK ESZTÉSE**

- 1. Válassza ki az **Űrlaplista** lehetőséget.
- 2. Válasszon ki egy űrlapot a listából.
- 3. Válassza a "Subject: <Form Name>" (Tárgy: <Nyomtatvány neve>) lehetőséget az űrlaphoz társított címzettnek küldött e-mail tárgyának szerkesztéshez, majd válassza az **OK** gombot.
- 4. Az űrlaphoz társított címzett(ek) megváltoztatásához
	- a. adjon hozzá címzette(ke)t a következő lehetőségek egyikének kiválasztásával:
	- **Új e-mail** ennek a kiválasztásával megadhat egy új e-mail-címet.
	- **Mentett címzettek** ezzel kiválaszthat egy olyan címet, amelyet már elmentett egy korábbi címzett-társításból.
		- b. **Távolítsa el a címzette(k)et** a kívánt e-mail-cím melletti eltávolítás ikon kiválasztásával.
- 5. Az űrlapon végrehajtott módosítások mentéséhez kattintson az **OK** gombra.

#### Megjegyzés

Az űrlapokhoz társított címzetteket érintő minden változás esetén az űrlap új példányait kell kinyomtatni. Az űrlap korábbi nyomtatott példányai többé nem kerülnek automatikusan átirányításra.

6. Kattintson újra az **OK** gombra, hogy elmentse az űrlaplista módosításait, és visszatérjen a beállítások menübe.

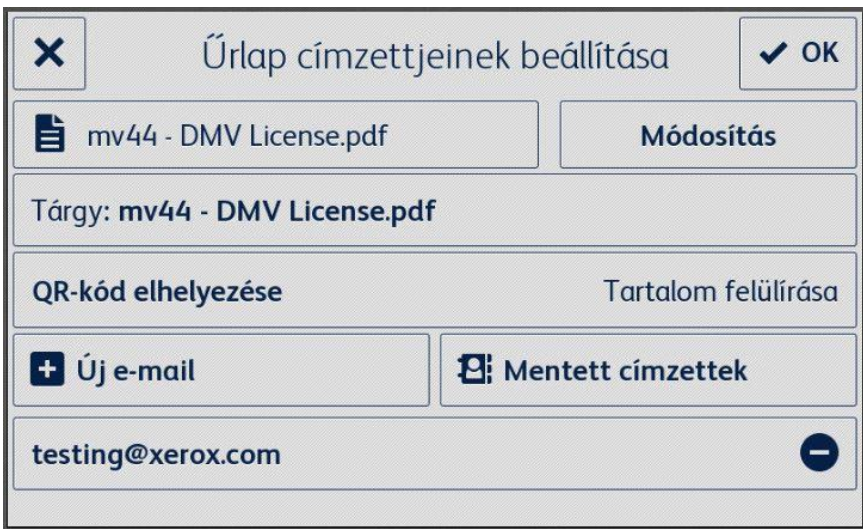

## <span id="page-24-0"></span>**ŰRLAP ELTÁVOLÍTÁSA**

- 1. Válassza ki az **Űrlaplista** lehetőséget.
- 2. Válassza ki a kívánt űrlap melletti **Eltávolítás** ikont.
- 3. Erősítse meg az űrlap eltávolítását az **Űrlap eltávolítása** kiválasztásával.
- 4. Ha ezt az űrlapot egy e-mail-címhez társították, akkor az űrlaphoz tartozó összes ilyen társítást is eltávolítjuk.
- 5. Az **OK** gombra kattintva elmentheti az alkalmazásban megjelenítendő mappák listáját, és visszatérhet a beállítások menübe.

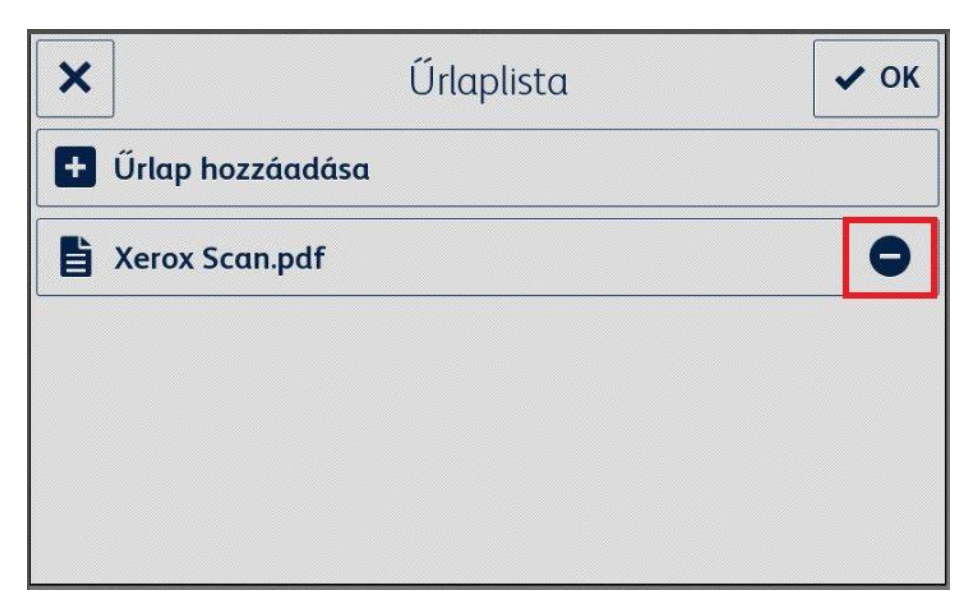

# <span id="page-25-0"></span>Mentett címzettek módosítása

## <span id="page-25-1"></span>**CÍMZETT HOZ ZÁADÁSA**

- 1. Válassza ki a **Mentett címzettek** lehetőséget.
- 2. Válassza ki a **Cím hozzáadása** menüelemet.
- 3. Írjon be egy e-mail-címet, majd válassza az **OK** lehetőséget.
- 4. Válassza ki ismét az **OK** gombot, hogy mentse az e-mail-címek listáját, és visszatérjen a beállítások menübe.

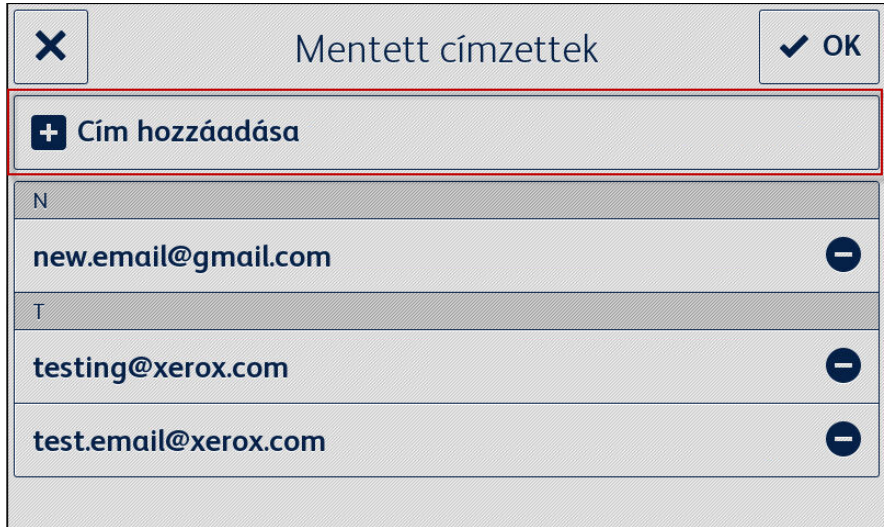

## <span id="page-25-2"></span>**CÍMZETT ELTÁVOLÍTÁSA**

- 1. Válassza ki a **Mentett címzettek** lehetőséget.
- 2. Válassza ki az **Eltávolítás** ikont a kívánt e-mail-cím mellett.
- 3. Az **OK** gombra kattintva elmentheti az e-mail-címek listáját, és visszatérhet a beállítások menübe.

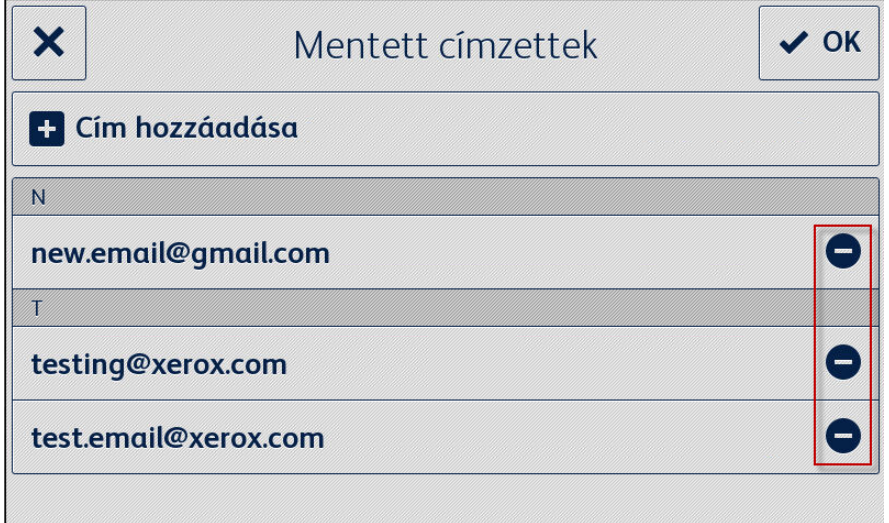

# <span id="page-26-0"></span>A hozzáférési beállítások módosítása

## <span id="page-26-1"></span>**PIN-K ÓD IGÉNYÉLÉSNEK ENGEDÉLYEZ ÉSE/TILTÁSA**

- 1. Válassza a **Hozzáférési PIN-kód beállításai** menüpontot.
- 2. A kapcsolóval állítsa be, hogy az Alkalmazásbeállítások eléréshez szükség legyen-e PIN-kódra.
- 3. Válassza az **OK** gombot a hozzáférési beállítások mentéséhez, és a beállítások menübe való visszatéréshez.

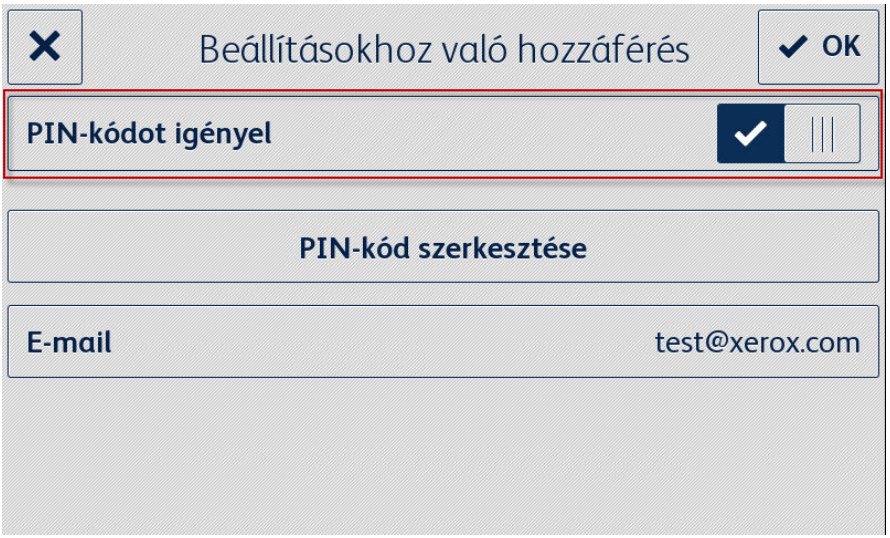

#### <span id="page-26-2"></span>**HOZZÁFÉRÉSI PIN SZERKESZTÉSE**

- 1. Válassza a **Hozzáférési PIN-kód beállításai** menüpontot.
- 2. Válassza a **PIN-kód szerkesztése** lehetőséget.
- 3. Adjon meg egy új PIN-kódot, és válassza az **OK** lehetőséget.
- 4. Válassza újból az **OK** gombot a hozzáférési beállítások mentéséhez, és a beállítások menübe való visszatéréshez.

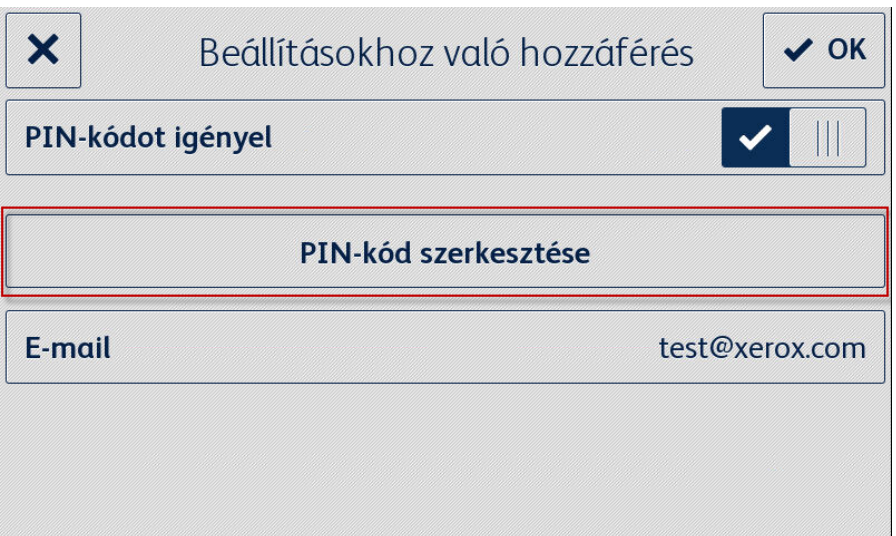

#### <span id="page-27-0"></span>**E-MAIL SZ ERKESZ TÉSE ELFELEJTETT PIN-KÓD ESETÉN**

- 1. Válassza a **Hozzáférési PIN-kód beállításai** menüpontot.
- 2. Válassza az **E-mail** lehetőséget.
- 3. Adjon meg egy új e-mail-címet, majd válassza az **OK** lehetőséget.
- 4. Válassza újból az **OK** gombot a hozzáférési beállítások mentéséhez, és a beállítások menübe való visszatéréshez.

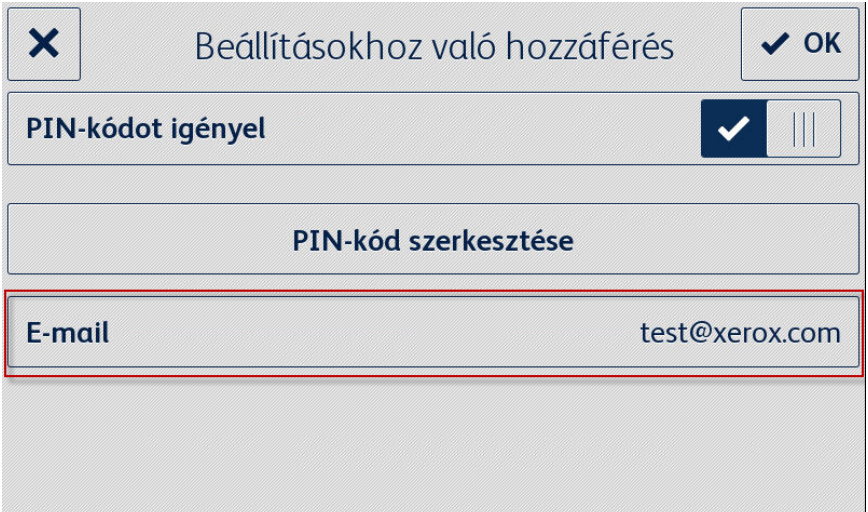

# <span id="page-28-0"></span>7. Támogatás

# <span id="page-28-1"></span>Online súgó és dokumentáció

Tudásbázis <http://www.support.xerox.com/support/xerox-app-gallery/support> Dokumentáció http://www.support.xerox.com/support/xerox-app-gallery/documentation

A fiókok létrehozásához támogatás a következő címeken érhető el: Dropbox [https://www.dropbox.com](https://www.dropbox.com/) Google Drive <https://www.google.com/drive/> OneDrive <https://onedrive.live.com/about/> Box [https://box.com](https://box.com/)

# <span id="page-28-2"></span>Ügyféltámogató fórum

<span id="page-28-3"></span>Az ügyféltámogató fórum a <http://forum.support.xerox.com/> címen található meg.

# Támogatott többfunkciós és egyszerű nyomtatók

A támogatott többfunkciós és egyszerű nyomtatók listája megtalálható a ConnectKeykompatibilis többfunkciós készülékek és nyomtatók résznél a következő helyen: <https://www.xerox.com/en-us/connectkey/apps>